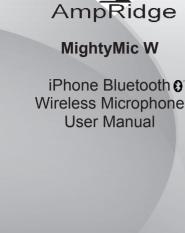

Pairing to an iPhone or iPad device

other whenever they are within range.

the pairing mode (hold for 10 seconds)

Charging your Bluetooth Microphone

When charging is completed, the LED will turn blue.

Pairing instructions:

is activated

"Connected"

To use your Bluetooth Microphone, you must first pair it with a

. Turn on your iPhone and ensure the Bluetooth function

device. Once your Bluetooth Microphone is paired to a specific

device, they will remain paired and automatically recognize each

Using the button on the bottom of the microphone set it to

This Microphone uses a USB to 3.5mm 4pin charging cable. Use

a USB charger (not included) to charge your device. Make sure

use. Insert one terminal of your charger cable to a USB charger or

USB port of a PC and connect the other terminal to the 3.5mm audio

iPhone® and iPad® are registered trademarks of Apple Inc.

4

The Bluetooth® word mark and logos are registered

trademarks owned by Bluetooth SIG, Inc

that your device is full charged for at least 6 hours before initial

jack. While charging, the red LED on the bottom will remain on.

In the Settings App on the iPhone select the Bluetooth

Select the device listed as "Ampridge" to pair it to the microphone. The display should change from "Not Paired" to

option. Look for a Bluetooth device listed as "Ampridge"

## Thank you for choosing the MightyMic W Bluetooth microphone. In order to use the MightyMic W as a wireless Microphone you will need to use either the MoviePro App for video recording or other voice recording Apps for audio recording. Please visit our website for the latest info on Apps and features.

Introduction

Safety Rules

location

Warning

MightyMic W User Manual

manufacturer

 Do not use the USB charger cable on any other device because of possible damage Unit contains Li-ion polymer batteries. Li-ion Polymer batteries are volatile. Failure to read and follow the safety instructions may result in fire, personal injury and damage to property if charged or used improperly. By purchasing and using this unit the buyer assumes all risks associated with Li-ion batteries. Please dispose of properly.

. To ensure your safety before using the Bluetooth

. Do not modify, repair or dismantle this Bluetooth

are not covered under the warranty

Bluetooth Microphone

Microphone please carefully read through this user manual.

. Be wary of any sharp edges, uneven surfaces, metal parts,

possible injuries to you or damages to the microphone

microphone. Doing so may result in fire, electric shocks,

complete failure of this Bluetooth Device, etc. All of which.

accessories and their packaging so as to prevent any

Do not use any solvents or volatile liquids to clean the

Do not use the Bluetooth Microphone in a hazardous

· You must select a qualified charger from a reliable

MightyMic W User Manual

Charging/3.5mm

Earphone jack

Power On/

Multi-Function

General Functions

Pairing/

Rutton

Desired Result

Enter the pairing

Turn On

Mode

Pairing

Turn Off

MightyMic W User Manual

Using the MightyMic W Microphone Make sure the MightyMic W is already paired to your phone or other IOS device. Make sure your phone is set to airplane mode otherwise you may have recordings interrupted by unwanted calls. To hear audio while the Bluetooth microphone is connected.

swipe from the bottom to open Control Center and select the

airplay button. Manually choose the iPhone speaker as option for

Using the MightyMic W with MoviePro for video recording If the Bluetooth microphone is connected before the app starts. on starting you will see the text "Bluetooth Microphone.

playback. This needs to be done only once

If the Bluetooth microphone is connected after the app starts, the microphone is changed to a Bluetooth microphone and the text

"Bluetooth Microphone" appears If the Bluetooth Microphone is disconnected while the app is active, the app switches to the built-in microphone and the text "Built-in Microphone" appears.

To confirm the microphone is connected do a test recording or go into the Settings section. Upon leaving the Settings section the Bluetooth microphone will become active again and the "Bluetooth Microphone" message will appear again.

Many updates are planned for Bluetooth options to further enhance the features. Please check the website for updates regarding this or other features.

Using the MightyMic W for audio recording

The MightyMic W will support audio App's designed to work with

external Bluetooth devices.

regarding this or other supported Apps.

An audio App is needed such as Voice Recorder HD to do Bluetooth audio recording. Please check our website for updates

5

## Service and Support

Warranty/Product Information

**Technical Specifications** 

Bluetooth Specification

Frequency Response

Signal to Noise Ratio

Dimensions(LxWxH)

Parameter

Bluetooth Profile

Receiver Output

RF Range

Distortion

Weight

Playback Time

Charging Time

If your device is not performing as it should please visit our website at ampridge.com or e-mail us at info@ampridge.com

Factory reset **Package Contents** 

Decired Recult

Volume Down

Low Battery

Battery Power

Warning

Charging

Volume Un

Button

Button

the paired device list

1 Wireless Microphone 1 USB Bluetooth Dongle 1 USB Charging Cable 1 Carrying Bag 1 User Manual

Required Action

The red LED will flash

blue when charging is complete)

volume

IOS devices)

Press the "+" button to increase the playback

Press the "-" button to decrease the playback

Plug the charger cable into the headphone lack

(A red LED will be on while charging and turn to

corner of the phone screen after paired. (Only on

At the same time press the "pwr " and "-" buttons

for 5 seconds during the pairing mode to clear

Battery status will be shown on the top right

MightyMic W User Manual

MightyMic W User Manual

USB Bluetooth 4.0 Windows PC

Setup Instructions

. Insert the USB adaptor into a USB slot on a PC

running Windows 7 or higher · Wait for the drivers to be installed. · When the Bluetooth icon shows in the tray rightclick on it and select Add A Device

· Place the mic into pairing mode. It should show

a display for the Ampridge Bluetooth headset

· Click on the Ampridge device and hit next

. When the device is paired successfully hit close . To make the mic the input source or to adjust the

mic sensitivity right-click on the Bluetooth icon and select Show Bluetooth Devices. You can also choose the desired playback device here as well

· Right-click on the Ampridge device and select Sound settings. Under Sound Settings select the Recording tab.

Choose Bluetooth Audio Input Device as the Default. · Right-click on the Bluetooth Audio Input Device and

58 x 16.6 x 12.7 mm 24a

MightyMic W User Manual

Microphone

Volume Up

Volume Down

Factory reset

MightyMic W User Manual

Button

Button

Buttons

Required Action

will alternately flash quickly)

Product warranty is limited to original defects in material and

collateral damage due to misuse, abuse, incorrect charging

Value

Bluetooth 4.0

20Hz-20KHz

About 4-5 hours

About 2 hours

20 mW

> 85dB

< 1%

6

Approx 30 feet (10M)

HFP1.6/A2DP1.2/AVRCP1.4/HSP1.2

and other inappropriate uses of this product and are not

covered under the warranty. See details at ampridge.com.

workmanship for one year. Warranty does not cover

Press the "pwr" button for 5 seconds when

the device is off. (Red LED flashes slowly)

When the device is off press the "pwr" button

for 10 seconds. (The blue LED and red LED

Use a Bluetooth compatible iPhone, iPad, or other IOS device to perform the pairing action

Press the "pwr" button for 5 seconds when the device is on. (All LED's will glow and then shut

sensitivity to the desired level using the slider.

Click OK to close the settings screens.

like Skype, Audacity, and Sound Recorder.

select Properties. Click the level tab and adjust the

· A flashing blue LED on the adapter is normal

· You are now ready to use the mic with popular programs